## АКЦИОНЕРНОЕ ОБЩЕСТВО

«ЦИФРОВЫЕ ПЛАТФОРМЫ И РЕШЕНИЯ УМНОГО ГОРОДА»

## **ПЭВМ**

# **«Отраслевая промышленная IoT платформа»**

# **Руководство пользователя**

Москва

2021

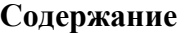

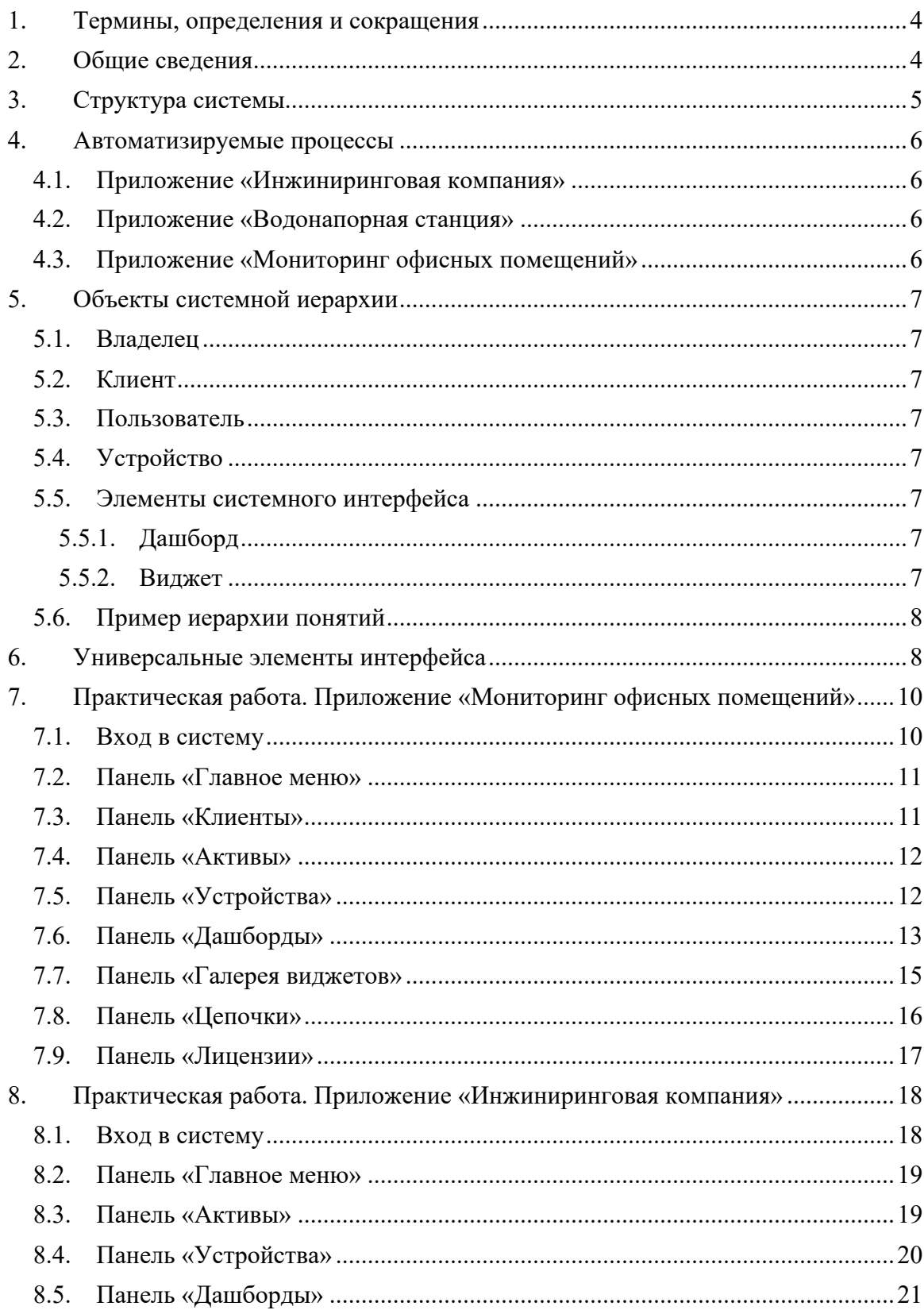

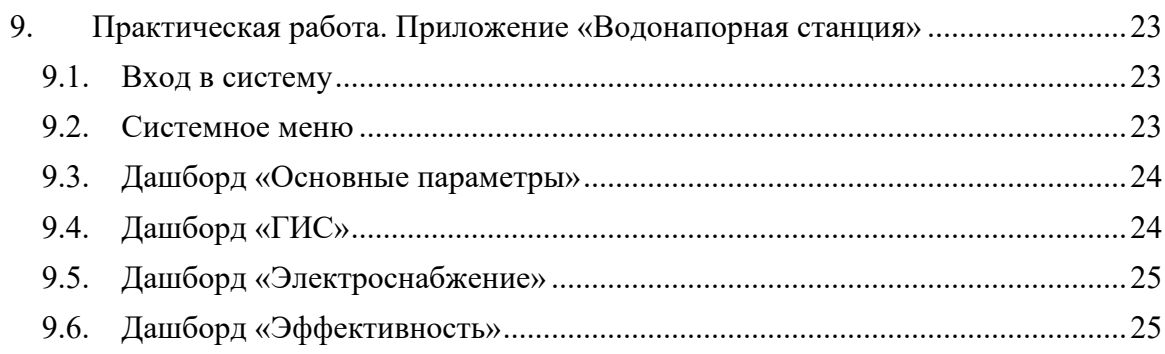

#### **Аннотация**

Настоящий документ предоставляет сведения о ПЭВМ «Отраслевая промышленная IoT платформа», необходимые пользователю системы.

Документ разработан в соответствии с требованиями стандарта ГОСТ 34.201-89 «Комплекс стандартов на автоматизированные системы «Виды, комплектность и обозначение документов при создании автоматизированных систем.

#### **1. Термины, определения и сокращения**

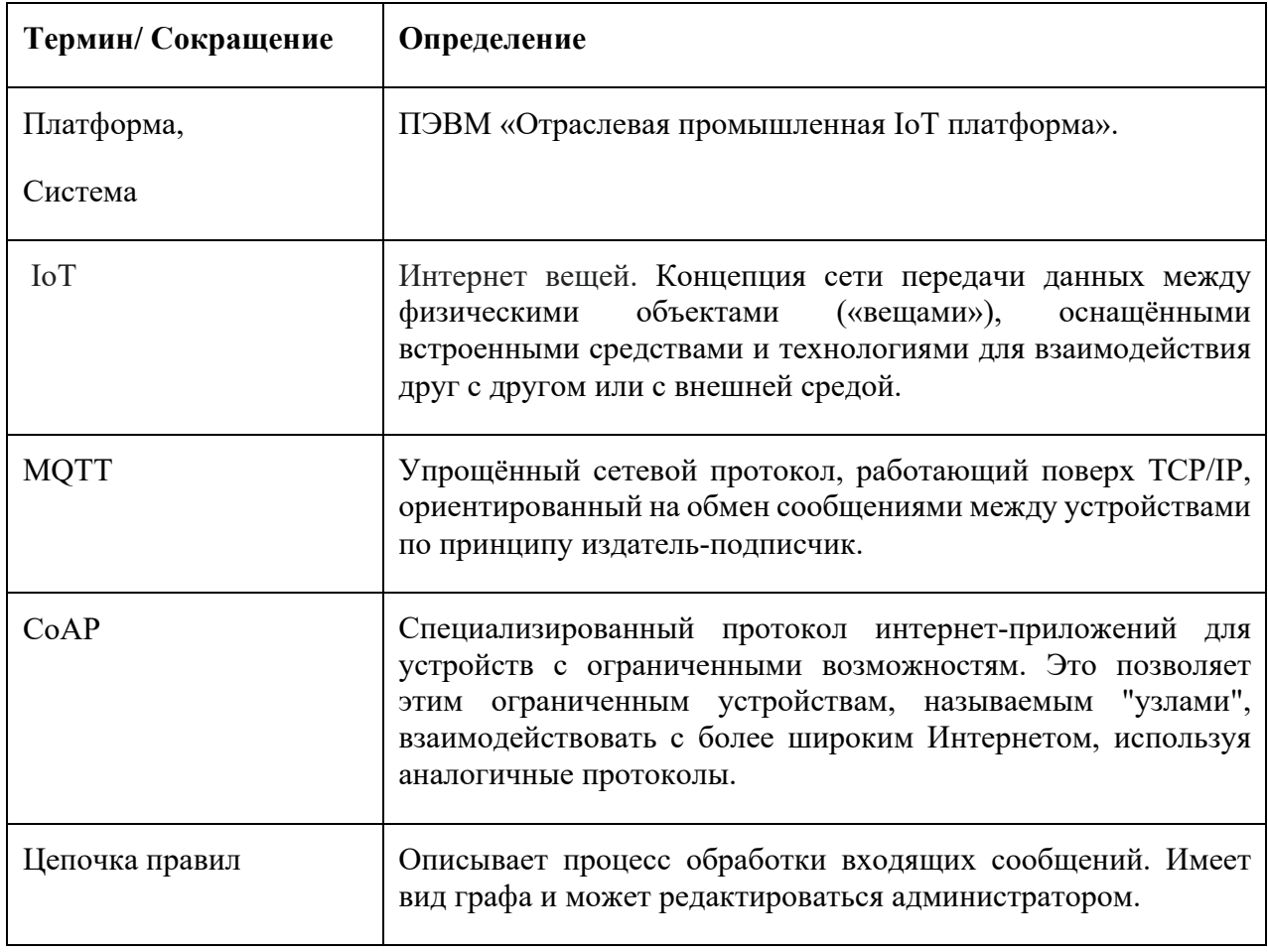

### **2. Общие сведения**

ПЭВМ «Отраслевая промышленная IoT платформа» (далее – Платформа) предназначена для работы в качестве отраслевого решения в области автоматизированных систем управления технологическими процессами (АСУ ТП). Основные задачи Платформы - мониторинг и управление технологическим оборудованием в режиме реального времени, работа с устройствами автоматики, контроллерами и т.д., аналитическая обработка полученных данных для определения загруженности и эффективности использования промышленного оборудования, учет потребления энергоресурсов на предприятиях, расчет ключевых показателей энергоэффективности.

#### **3. Структура системы**

ПЭВМ «Отраслевая промышленная IoT платформа» является составным решением. Составные части Платформы распределяются по 7 структурным уровням. Такая организация Платформы принята в целях масштабирования и с учетом дальнейшего развития. Уровни заполняются в процессе модернизации Платформы по мере выхода новых релизов.

Уровни структурной организации Платформы:

1. Уровень сбора данных - реализуется посредством Шлюза (сервер сбора данных), и ПЛК, работающих в зоне исполнительных устройств. Реализуется управления в режиме реального времени.

2. Уровень передачи данных – реализация потокового транспорта, позволяющего осуществлять передачу данных.

3. Уровень хранения данных – выполнение сжатия и обработки данных, хранение в СУБД, построения OLAP кубов.

4. Уровень обработки данных (Scada) – уровень организации логики работы и отображения информации о работе инженерных систем.

5. Уровень визуализации 3D BIM модели – визуализация текущего состояния эксплуатационной модели объекта.

6. Уровень организации процессов управления – реализация BPMS модуля для организации сервисной модели эксплуатации.

7. Уровень управления интеграцией и безопасностью – механизмы встраивания в инфраструктуру заказчика и обеспечения безопасности.

Схема Платформы представлена ниже (см. Рисунок 1):

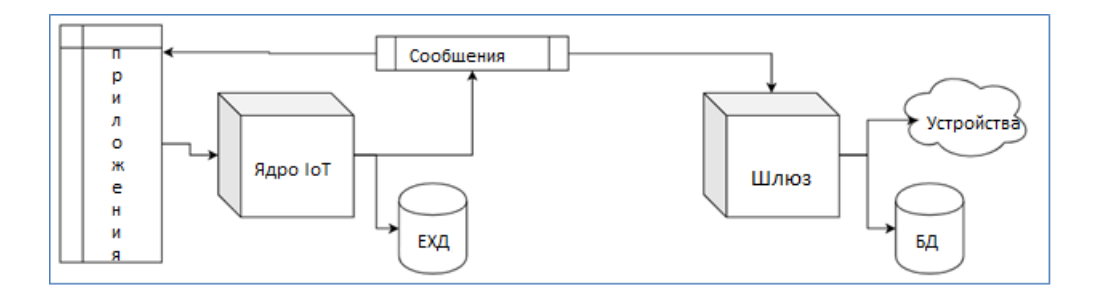

**Рисунок 1. Схема платформы.**

#### **4. Автоматизируемые процессы**

На основе ПЭВМ «Отраслевая промышленная IoT платформа» были разработаны функциональные приложения, описываемые ниже.

#### **4.1. Приложение «Инжиниринговая компания»**

Приложение разработано в целях мониторинга в реальном времени параметров тепло-энерго снабжения компании-клиента. Доступны значения параметров в реальном времени. По теплоснабжению - объем расхода ГВС (горячего водоснабжения), температура ГВС, давление в подводящем трубопроводе, давление в обратном трубопроводе. По электроснабжению - сила тока, напряжение, частота сети, параметры расхода электроэнергии.

#### **4.2. Приложение «Водонапорная станция»**

Приложение разработано в целях мониторинга параметров работы водонапорной станции. Отображаются значения параметров в реальном времени - давление воды на входе, давление на выходе, суммарный расход воды, превышение расхода. Также отображаются различные параметры энергоэффективности в заданном интервале времени - удельный расход энергии кВт\*ч/м3, КПД.

#### **4.3. Приложение «Мониторинг офисных помещений»**

Приложение разработано в целях создания комфортной и безопасной обстановки в офисных помещениях. Выполняется мониторинг температуры и влажности воздуха, параметров освещенности, наличия вредных примесей и ведется контроль за задымлением.

#### **5. Объекты системной иерархии**

#### **5.1. Владелец**

Отдельный бизнес-объект: физическое лицо или организация, которая владеет или производит устройства и активы. У владельца может быть несколько пользователейадминистраторов арендатора и миллионы клиентов.

#### **5.2. Клиент**

Клиент может быть отдельным бизнес-субъектом: физическим лицом или организацией, которая покупает или использует арендаторские устройства и / или активы. Заказчик также может быть подразделением в организации Арендатора. У клиента может быть несколько пользователей, внутренних клиентов и миллионы устройств и / или активов.

#### **5.3. Пользователь**

Пользователи могут использовать веб-интерфейс системы, выполнять вызовы внешних систем, получать доступ к устройствам и активам, если это разрешено. Пользователь также является субъектом системы.

#### **5.4. Устройство**

Устройства - это базовые объекты Интернета вещей, которые могут создавать данные телеметрии и обрабатывать команды удаленных вызовов. Например, датчики, исполнительные механизмы, переключатели; поддерживаются следующие функции управления устройствами - с помощью веб-интерфейса и удаленного вызова (REST API).

#### **5.5. Элементы системного интерфейса**

#### **5.5.1. Дашборд**

Информационная панель. Система предоставляет возможность создавать информационные панели и управлять ими.

Каждая панель управления может содержать множество виджетов. Панели мониторинга отображают данные от многих объектов: устройств, активов и т. д. Панели мониторинга могут быть назначены клиентам.

#### **5.5.2. Виджет**

Дополнительные модули пользовательского интерфейса, которые легко интегрируются в любую панель мониторинга Интернета вещей. Они обеспечивают такие функции конечного пользователя, как визуализация данных, удаленное управление устройствами, управление сигналами тревоги и отображение статического пользовательского HTML-содержимого. В соответствии с предоставленными функциями виджеты подразделяются на «типы».

### **5.6. Пример иерархии понятий**

На схеме (см. Рисунок 2) можно видеть, как соотносятся понятия, такие как «Владелец», «Клиент», «Пользователь», «Актив», «Устройство», «Дашборд».

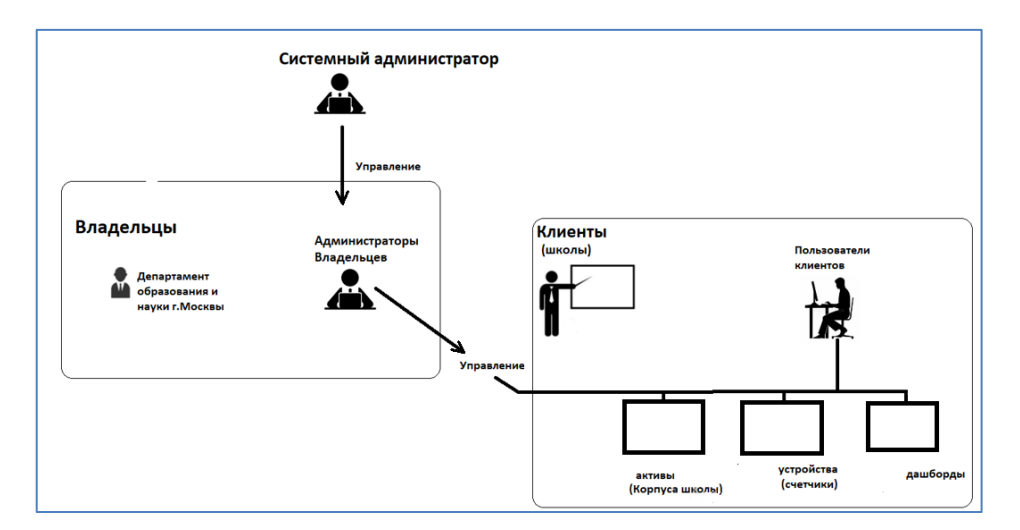

### **Рисунок 2. Иерархия понятий**

 $\ddot{}$ 

#### **6. Универсальные элементы интерфейса**

Приложения, создаваемые на Платформе, имеют унифицированную систему интерфейсных управляющих элементов(пиктограмм).

Семантика пиктограмм выдается в виде тестовой подсказки при наведении фокуса.

Назначение некоторых универсальных пиктограмм приведено ниже:

- изменение графического масштаба;

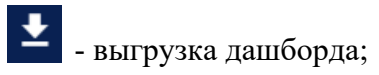

- текстовый поиск в списке;
- работа с профилем пользователя;
- полноэкранный режим;
- выход из полноэкранного режима;
- $\equiv$  изменение порядка сортировки;

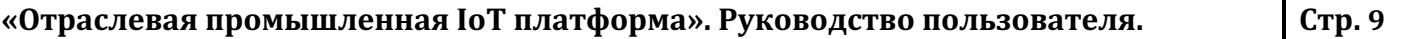

 $\vdots$  - меню;

#### **7. Практическая работа. Приложение «Мониторинг офисных помещений»**

Приложение разработано в целях создания комфортной и безопасной обстановки в офисных помещениях. Это достигается путем мониторинга температуры и влажности воздуха, наличия вредных примесей и контроля за задымлением.

#### **7.1. Вход в систему**

Для входа в Систему необходимо ввести логин и пароль, затем нажать кнопку «Войти» (см. Рисунок 3).

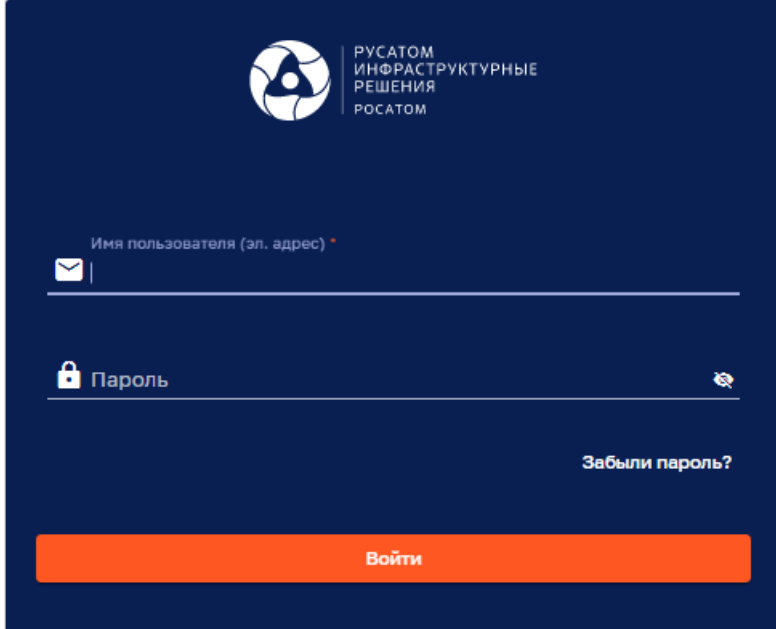

**Рисунок 3. Вход в систему**

#### **7.2. Панель «Главное меню»**

После входа в систему можно видеть Главное меню. Опции главного меню представляют набор доступных для пользователя функций системы (см. Рисунок 4).

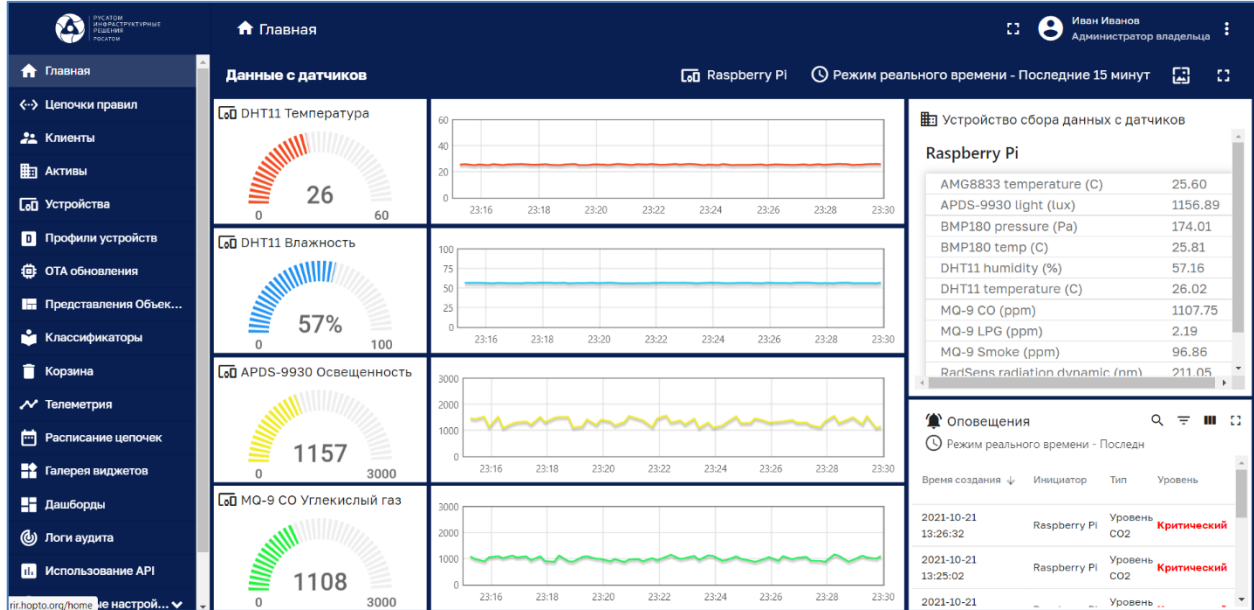

**Рисунок 4. Главное меню.** 

#### **7.3. Панель «Клиенты»**

Для доступа к панели «Клиенты» нужно нажать одноименную кнопку в Главном меню.

Реестр Клиентов представлен в табличном виде (см. Рисунок 5).

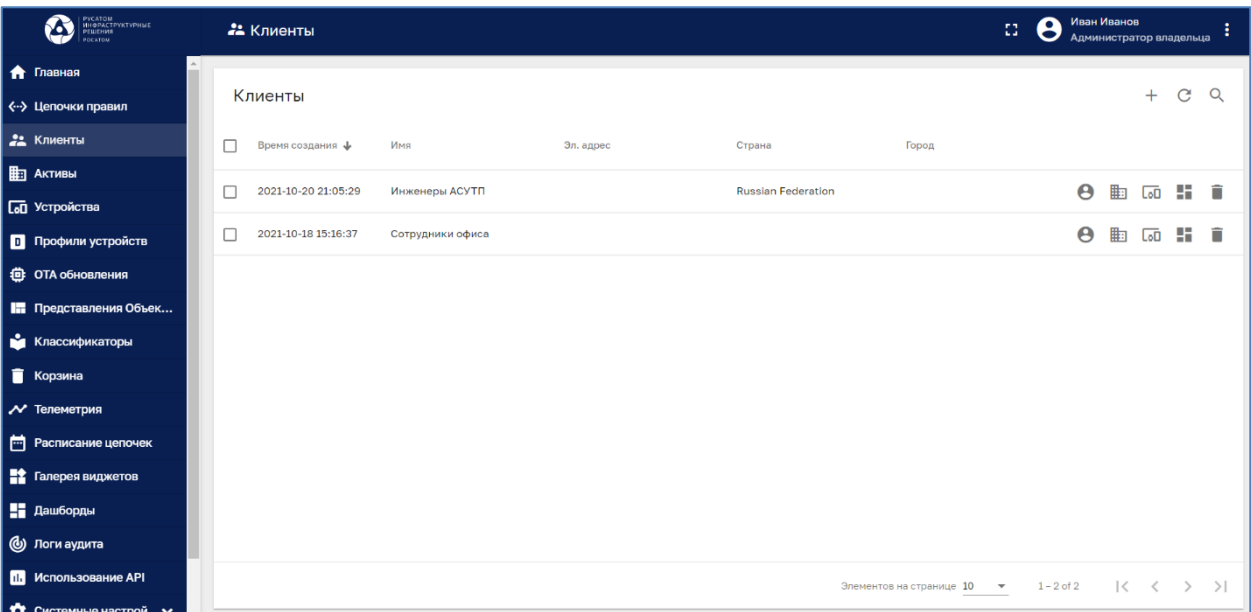

**Рисунок 5. Панель «Клиенты»**

#### **7.4. Панель «Активы»**

Для доступа к панели «Активы» нужно нажать одноименную кнопку в Главном меню (см. Рисунок 6).

Реестр Активов представлен в табличном виде и доступен для просмотра.

Поиск в реестре Активов можно выполнить при помощи нажатия на пиктограмму

«Лупа»  $Q$ 

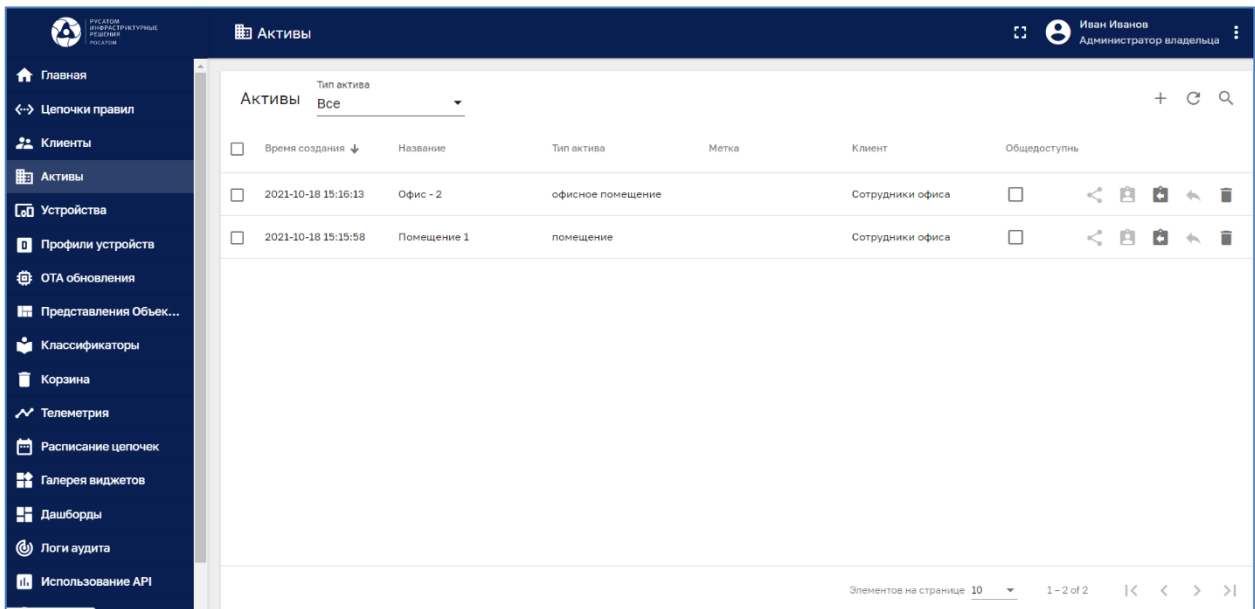

#### **Рисунок 6. Панель Активы.**

#### **7.5. Панель «Устройства»**

Для доступа к панели Устройства нужно нажать одноименную кнопку в Главном меню (см. Рисунок 7). Реестр Устройств представлен в табличном виде.

Поиск в реестре Устройств можно выполнить при помощи нажатия на пиктограмму «Лупа»  $\alpha$ 

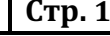

| PVCATOM<br>  HHOPACTPYKTVPHME<br>  PELIEHMR<br>Ж<br><b>POCATOM</b> | <b>Со Устройства</b>                                            |                            |                     | 53                         | Иван Иванов<br>σ<br>●          | ÷<br>Администратор владельца |
|--------------------------------------------------------------------|-----------------------------------------------------------------|----------------------------|---------------------|----------------------------|--------------------------------|------------------------------|
| • Главная                                                          | Профиль устройств                                               |                            |                     |                            |                                |                              |
| <-- > Цепочки правил                                               | Устройства<br><b>Bce</b>                                        | $\times$                   |                     |                            |                                | C<br>$\Omega$<br>$^{+}$      |
| 22 Клиенты                                                         | Время создания ф<br>Название                                    | Профиль устройств<br>Метка | Клиент              | Общедоступны ейтвей        |                                |                              |
| ∰] Активы                                                          | Шлюз Raspberry<br>2021-10-21 15:51:38                           | raspberry                  | Инженеры АСУТП      | $\checkmark$<br>□          | 向<br>←<br>a                    | 0<br>î                       |
| <b>Со Устройства</b>                                               | Pi                                                              |                            |                     |                            |                                |                              |
| <b>П</b> Профили устройств                                         | 2021-10-20 20:58:39<br>Raspberry Pi                             | default                    | Сотрудники<br>офиса | О<br>□                     | ≺<br>自<br>G                    | 0<br>n<br>$\leftarrow$       |
| <b>台 OTA обновления</b>                                            | Bera Smart-<br>2021-10-18 10:55:56<br>HS0101 N2                 | thermometer                | Сотрудники<br>офиса | $\Box$<br>□                | Ĥ<br>a                         | ⊕<br>î                       |
| <b>Пл</b> Представления Объек                                      | Bera Smart-<br>2021-10-18 10:55:49<br><b>HS0101 N1</b>          | thermometer                | Сотрудники<br>офиса | $\Box$<br>О                | <<br>A<br>a                    | 0<br>î                       |
| • Классификаторы                                                   | Шлюз IOT Vega<br>2021-10-18 10:55:09<br>Server                  | lorewan                    | Инженеры АСУТП      | $\checkmark$<br>□          | <<br>Ĥ<br>G                    | 0<br>î<br>6.                 |
| <b>В Корзина</b>                                                   | Bera Smart-                                                     |                            | Сотрудники          |                            |                                |                              |
| √ Телеметрия                                                       | 2021-10-18 10:54:29<br>SS0102 - датчик<br>дыма                  | default                    | офиса               | О<br>$\Box$                | <<br>Ĥ<br>a                    | ⊕<br>î<br>6.                 |
| <b>End</b> Расписание цепочек                                      | Bera Smart-<br>п<br>2021-10-18 10:54:08<br><b>UM0101 - офис</b> | default                    | Сотрудники<br>офиса | О<br>$\Box$                | Ĥ<br><<br>û                    | ⊕<br>î<br>⇜                  |
| <b>В</b> Галерея виджетов                                          |                                                                 |                            |                     |                            |                                |                              |
| На Дашборды                                                        |                                                                 |                            |                     |                            |                                |                              |
| (У) Логи аудита                                                    |                                                                 |                            |                     |                            |                                |                              |
| П. Использование АРІ                                               |                                                                 |                            |                     | Элементов на странице 10 → | $\mathbb{R}$<br>$1 - 7$ of $7$ | >1<br>$\langle$              |
| richanto ora Idevices <b>&gt; HACTDOM</b>                          |                                                                 |                            |                     |                            |                                |                              |

**Рисунок 7. Панель Устройства.**

Если щелкнуть по строке выбранного Устройства, можно получить доступ к различным атрибутам и учетным данным устройства (см. Рисунок 8).

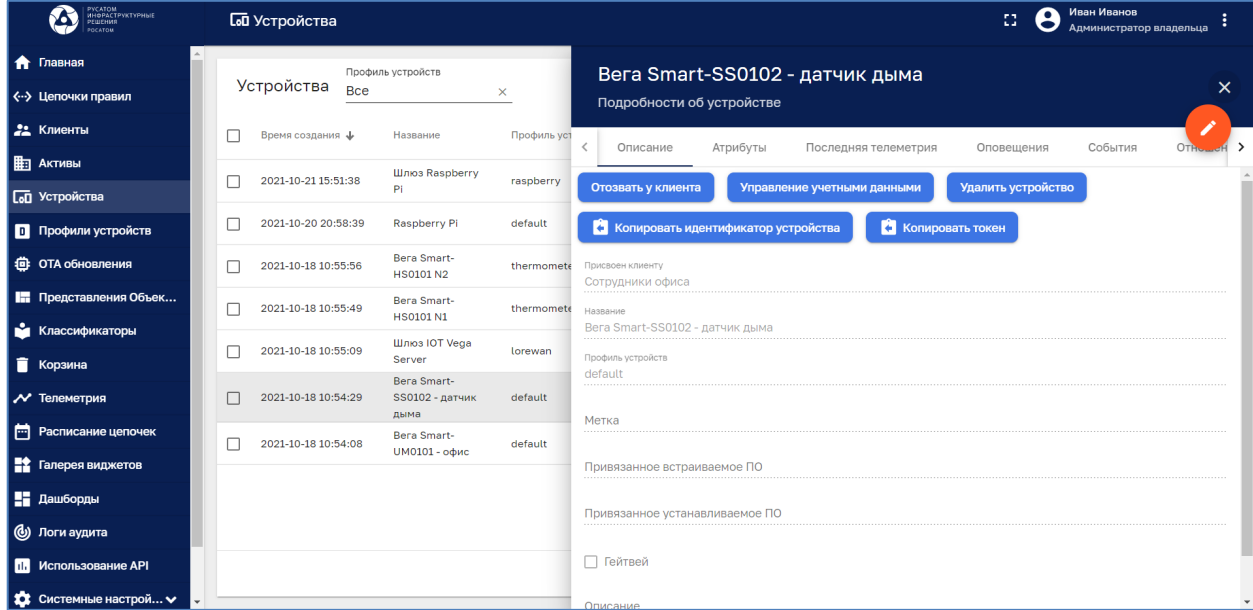

**Рисунок 8. Доступ к атрибутам устройства.**

#### **7.6. Панель «Дашборды»**

Дашборды являются основным инструментом визуализации данных, получаемых от устройств.

Для доступа к панели Дашборды нужно нажать одноименную кнопку в Главном меню (см. Рисунок 9). Реестр Дашбордов представлен в табличном виде.

Поиск в реестре Дашборды можно выполнить при помощи нажатия на пиктограмму «Лупа»  $\alpha$ 

| РУСАТОМ<br>ИНФРАСТРУКТУРНЫЕ<br>РЕШЕНИЯ<br>x.<br>POCATOM | Н Дашборды                                                     | Иван Иванов<br>8<br>33<br>Администратор владельца                                  |
|---------------------------------------------------------|----------------------------------------------------------------|------------------------------------------------------------------------------------|
| • Главная                                               |                                                                |                                                                                    |
| <-- > Цепочки правил                                    | Дашборды                                                       | C<br>Q<br>$+$                                                                      |
| 22 Клиенты                                              | Время создания $\downarrow$<br>Название                        | Публичный<br>Присвоенные клиентам                                                  |
| <b>П</b> АКТИВЫ                                         | 2021-10-23 16:55:59<br>Данные с реальных датчиков              | П<br>45<br>Ĥ<br>≛<br>î<br>Сотрудники офиса<br><                                    |
| <b>Сод</b> Устройства                                   |                                                                |                                                                                    |
| П Профили устройств                                     | 2021-10-21 18:15:39<br>Мониторинг                              | П<br>4<br>Ĥ<br>٠<br>←                                                              |
| <b>む OTA обновления</b>                                 | 2021-10-21 13:57:11<br>Мониторинг вредных веществ              | г<br>÷<br>î<br>Инженеры АСУТП, Сотрудники офиса<br>A<br>۰                          |
| <b>Пл</b> Представления Объек                           | 2021-10-21 13:30:49<br>Мониторинг вредных веществ (test)<br>п  | □<br>÷<br>n<br>я                                                                   |
| • Классификаторы                                        | 2021-10-21 13:07:25<br>Оповещения устройств                    | 43<br>Ĥ<br>□<br>π<br>Инженеры АСУТП<br>٠<br>⋖⋶                                     |
| <b>В Корзина</b><br>√ Телеметрия                        | 2021-10-21 12:21:44<br>Данные с датчиков<br>п                  | П<br>÷<br>A<br>î<br>Инженеры АСУТП, Сотрудники офиса<br>۰                          |
| <b>•••</b> Расписание цепочек                           | 2021-10-20 20:59:38<br>Движение                                | П<br>÷<br>A<br>î<br>Инженеры АСУТП, Сотрудники офиса<br>۰                          |
| <b>Вес</b> Галерея виджетов                             | 2021-10-20 20:59:31<br>Мониторинг Raspberry (black)            | ÷<br>П<br>Ĥ<br>n<br>Инженеры АСУТП, Сотрудники офиса<br>۰                          |
| На Дашборды                                             |                                                                |                                                                                    |
| (У) Логи аудита                                         | 2021-10-19 19:30:32<br>Комфортность помещения (вариант 3)<br>п | П<br>÷<br>Ĥ<br>î<br>Инженеры АСУТП, Сотрудники офиса                               |
| П. Использование АРІ                                    |                                                                | $1 - 10$ of 16<br>>1<br>Элементов на странице 10<br>ТC<br>$\overline{\phantom{a}}$ |
| $\bullet$ $C$                                           |                                                                |                                                                                    |

**Рисунок 9. Панель Дашборды**

Для открытия и просмотра дашборда нужно щелкнуть по пиктограмме выбранной строке (см. Рисунок 10).

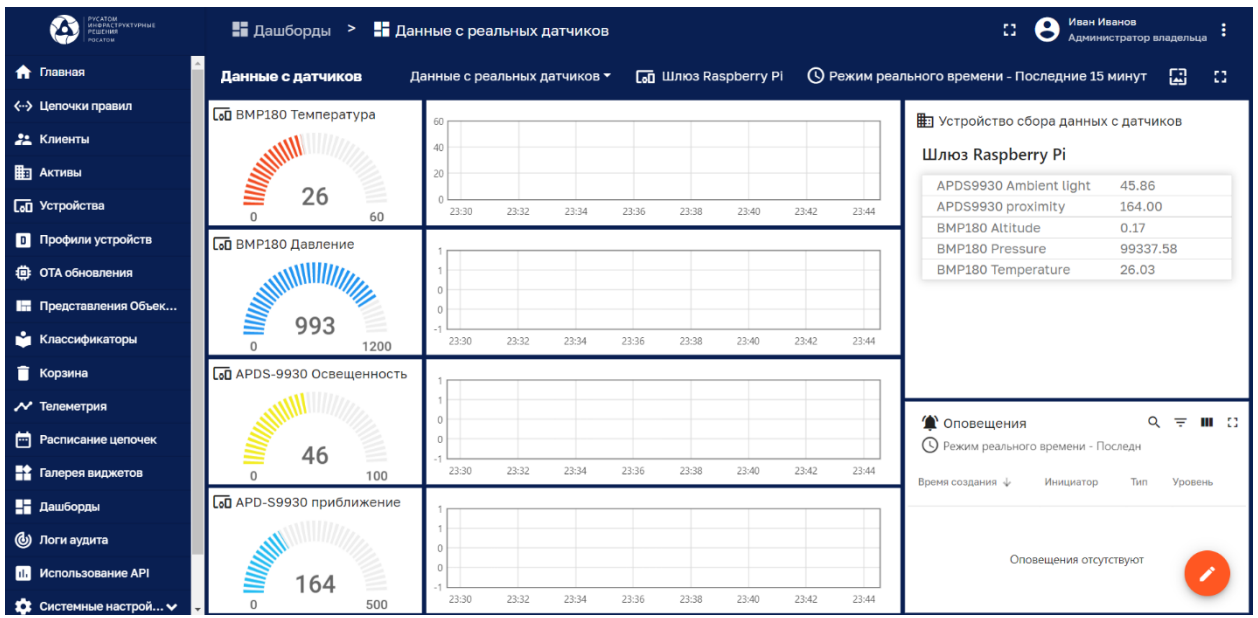

**Рисунок 10. Открытие дашборда.**

Открытый дашборд показывает значения параметров устройств в удобном виде и в реальном времени.

#### **7.7. Панель «Галерея виджетов»**

Для доступа к панели «Галерея виджетов» нужно нажать одноименную кнопку в Главном меню (см. Рисунок 11).

Реестр Виджетов представлен в табличном виде:

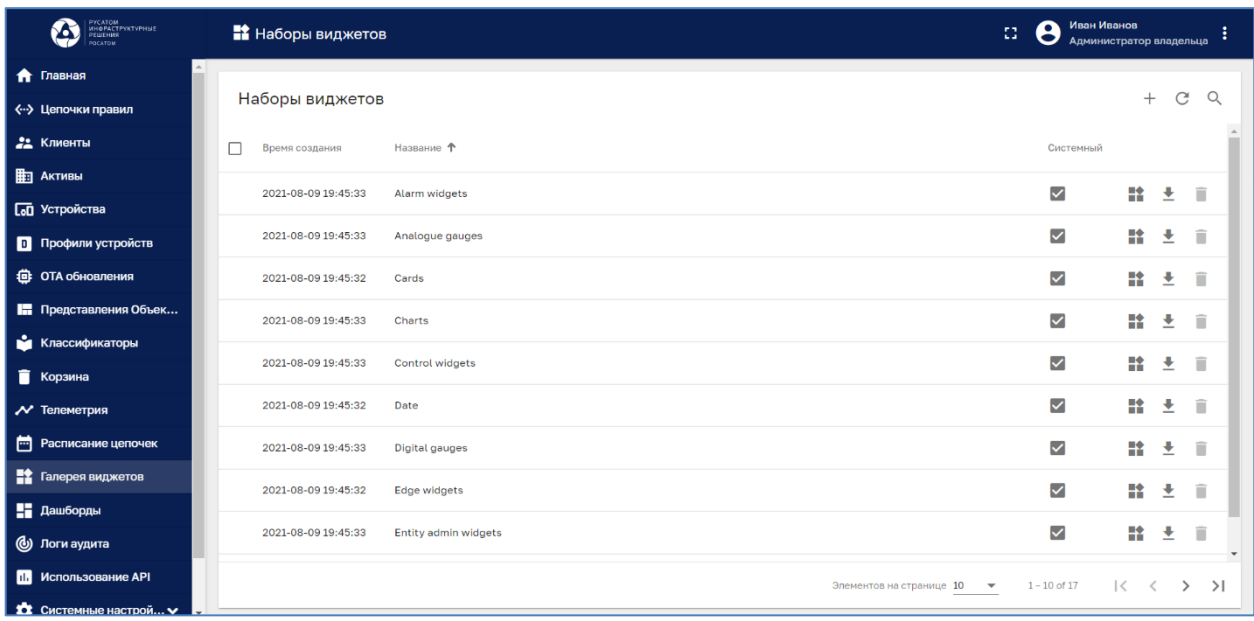

**Рисунок 11. Панель «Галерея виджетов».**

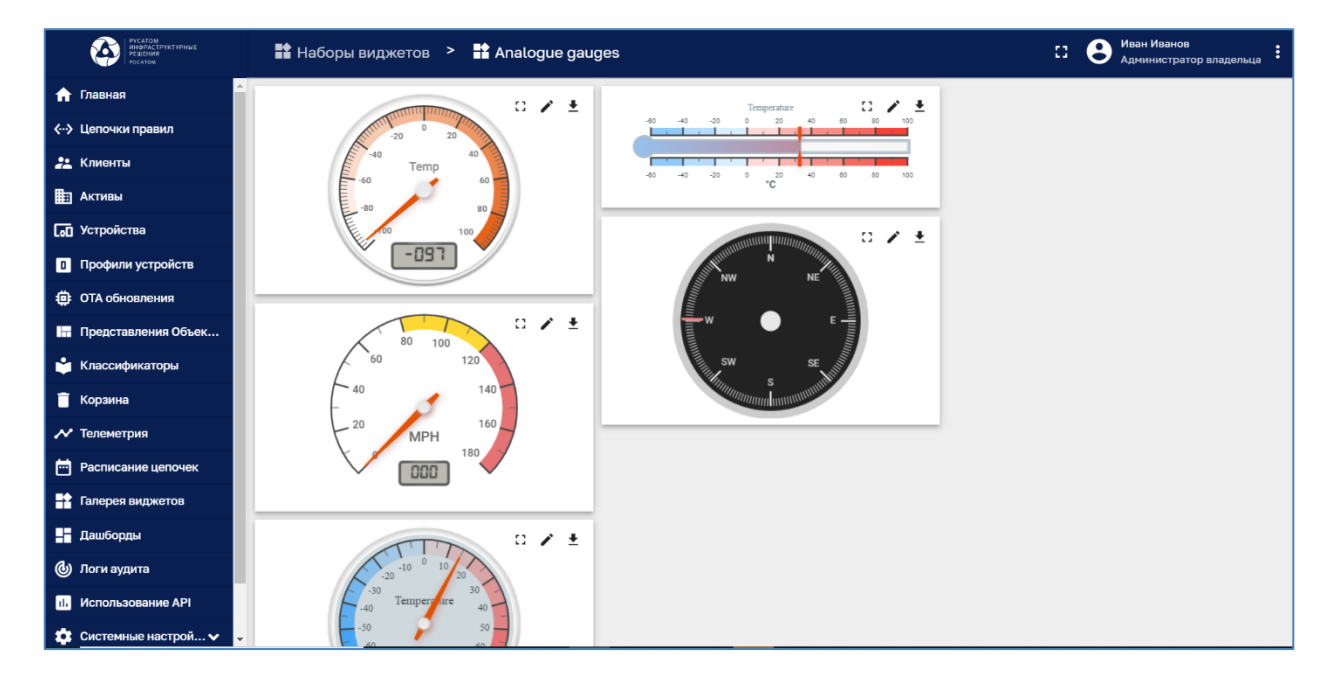

На нижеследующем рисунке представлена группа аналоговых виджетов(см. **Рисунок 12**):

**Рисунок 12. Аналоговые виджеты.**

#### **7.8. Панель «Цепочки»**

Цепочки описывают процесс обработки входящих сообщений. Исполняющая система цепочек правил на Отраслевой промышленной IoT платформе определяет всю логику работы системы. На основе встроенного механизма исполняющая система выполняет процессы, описываемые цепочками.

Для доступа к панели «Цепочки» нужно нажать одноименную кнопку в Главном меню (см. Рисунок 13).

Реестр Цепочек представлен в табличном виде:

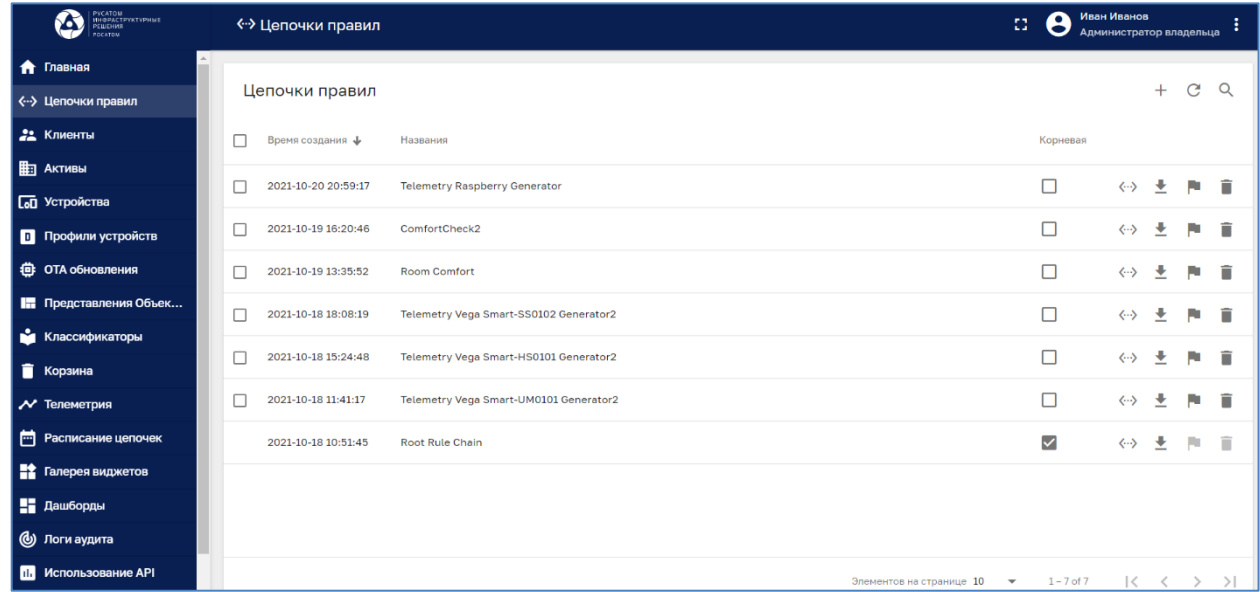

#### **Рисунок 13. Панель «Цепочки».**

Для просмотра схемы цепочки необходимо нажать пиктограмму  $\leftrightarrow$  в правой части на строке выбранной цепочки (см. Рисунок 14):

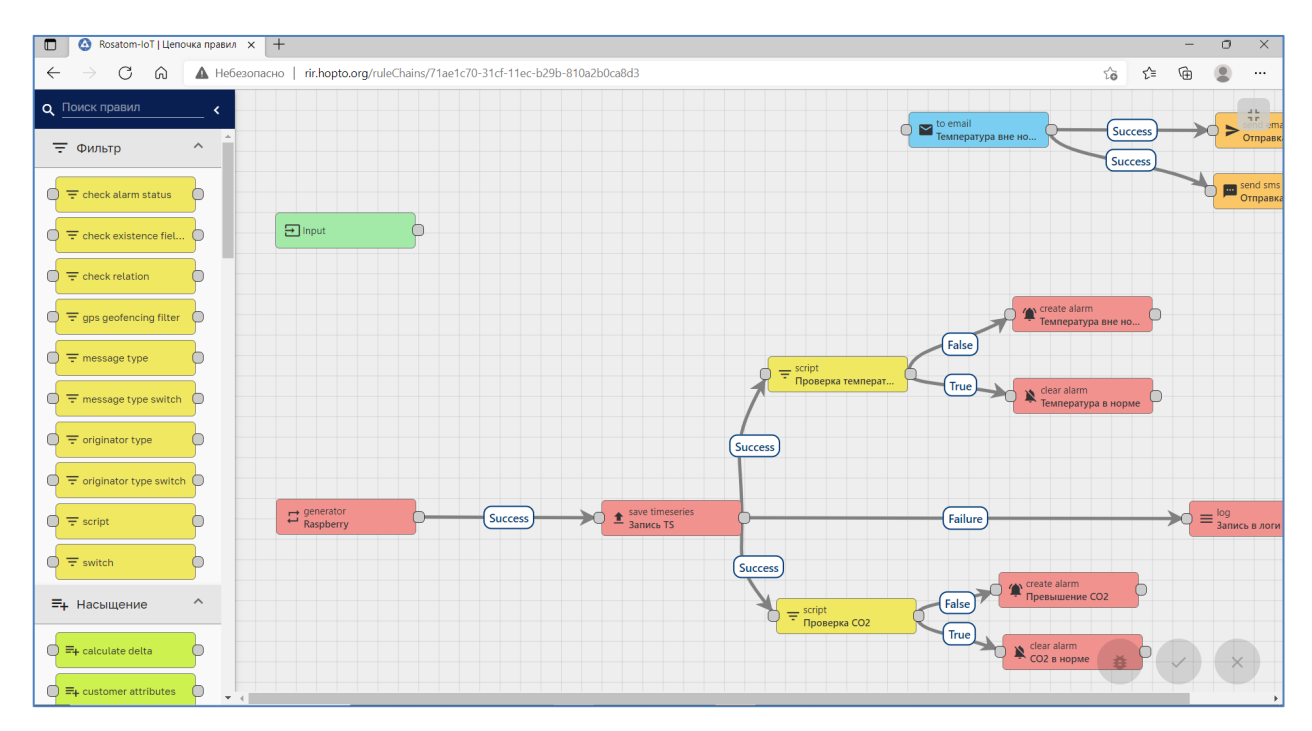

#### **Рисунок 14. Схема цепочки.**

#### **7.9. Панель «Лицензии»**

Информация о лицензии доступна при нажатии одноименной кнопки Главного меню (см. Рисунок 15):

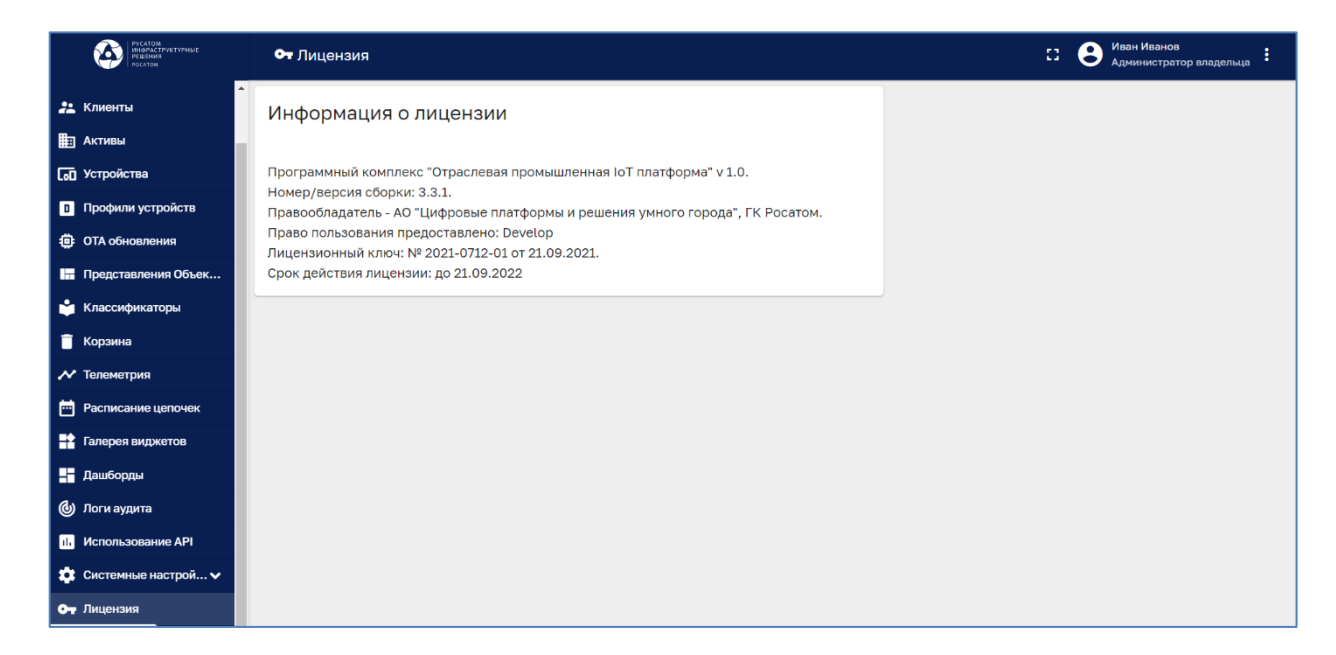

**Рисунок 15. Информация о лицензии.**

#### **8. Практическая работа. Приложение «Инжиниринговая компания»**

Приложение разработано в целях мониторинга в реальном времени параметров тепло-энерго снабжения компании-клиента. Доступны значения параметров в реальном времени. По теплоснабжению - объем расхода ГВС (горячего водоснабжения), температура ГВС, давление в подводящем трубопроводе, давление в обратном трубопроводе. По электроснабжению - сила тока, напряжение, частота сети, параметры расхода электроэнергии.

#### **8.1. Вход в систему**

Для входа в Систему необходимо ввести логин и пароль, затем нажать кнопку «Войти» (см. Рисунок 16).

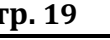

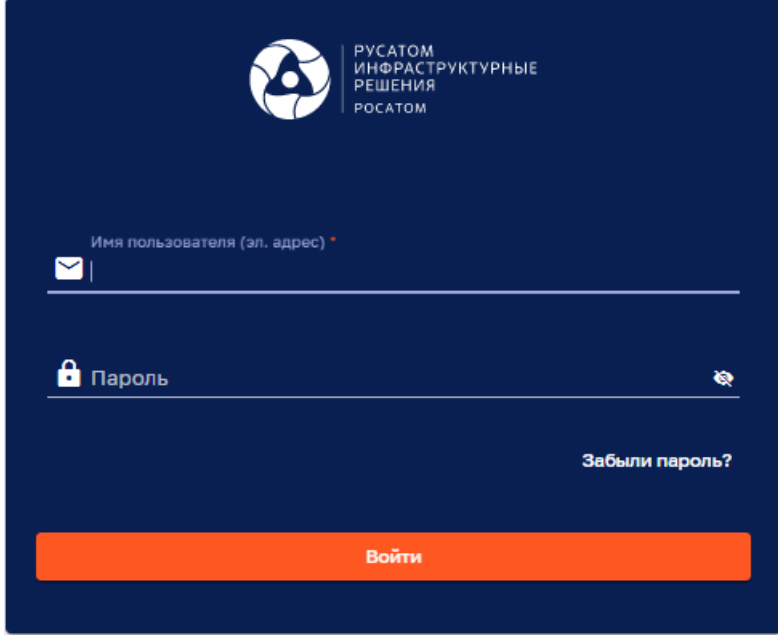

#### **Рисунок 16. Вход в систему**

#### **8.2. Панель «Главное меню»**

После входа в систему можно видеть Главное меню. Опции главного меню представляют набор доступных для пользователя функций системы (см. Рисунок 17).

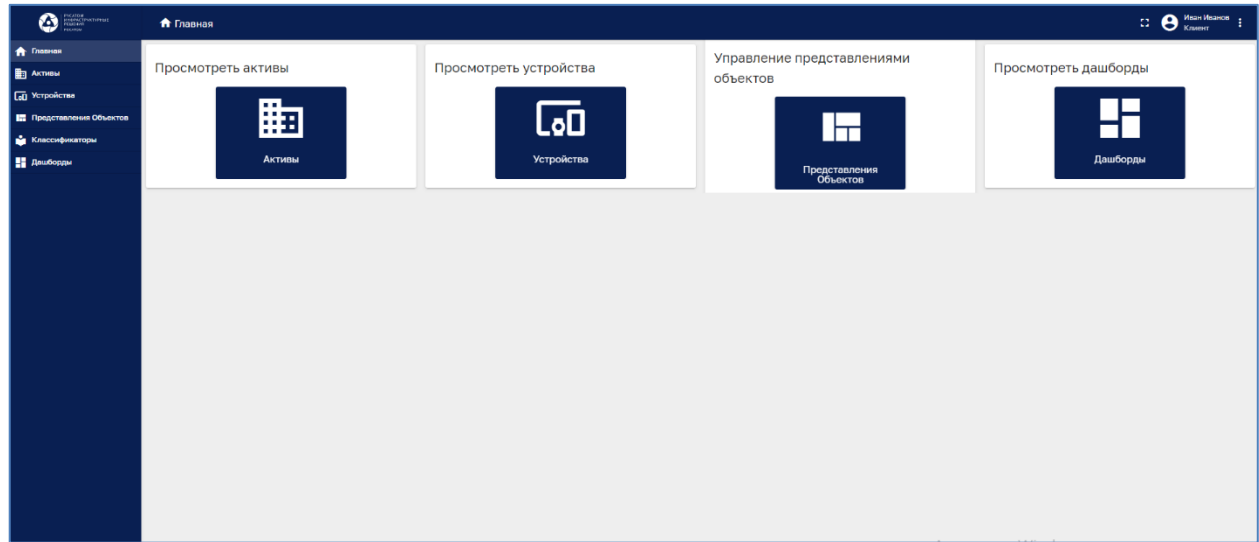

#### **Рисунок 17. Главное меню.**

#### **8.3. Панель «Активы»**

Для доступа к панели Активы нужно нажать одноименную кнопку в Главном меню (см. Рисунок 18).

Реестр Активов представлен в табличном виде и доступен для просмотра.

Поиск в реестре Активов можно выполнить при помощи нажатия на пиктограмму «Лупа»  $\alpha$ 

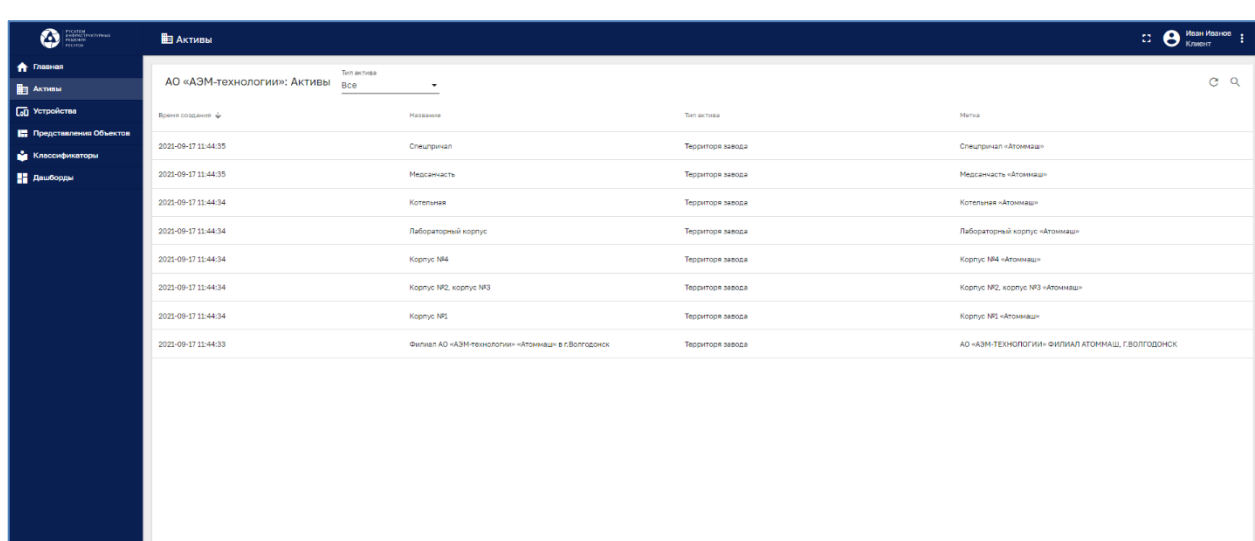

#### **Рисунок 18. Панель Активы.**

#### **8.4. Панель «Устройства»**

Для доступа к панели Устройства нужно нажать одноименную кнопку в Главном меню (см. Рисунок 19). Реестр Устройств представлен в табличном виде.

Поиск в реестре Устройств можно выполнить при помощи нажатия на пиктограмму

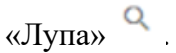

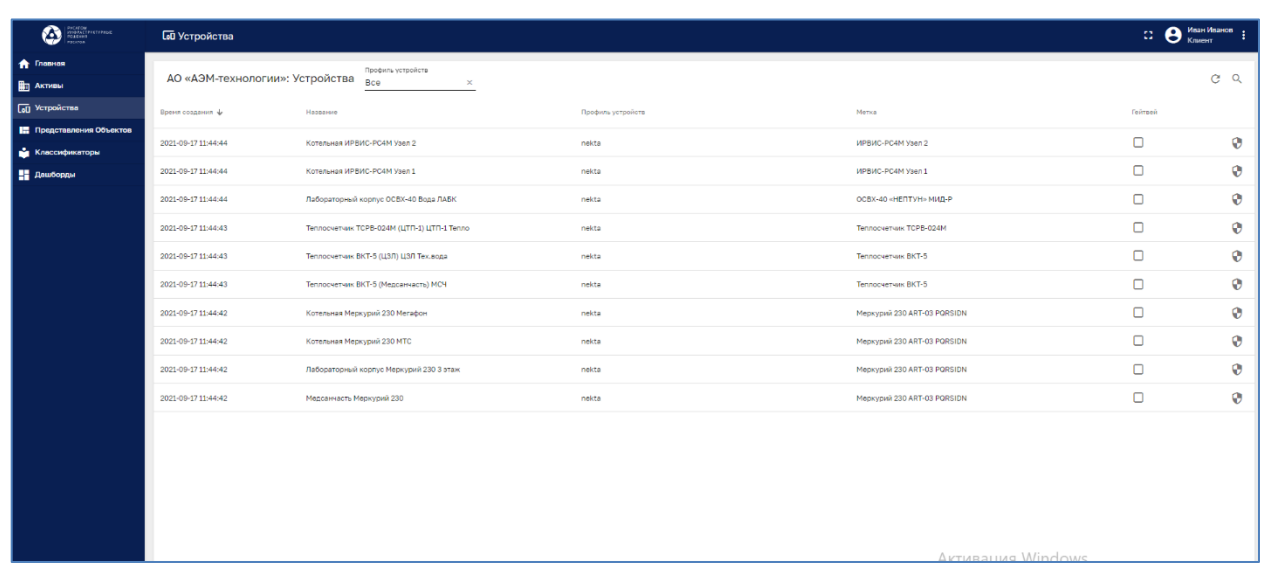

#### **Рисунок 19. Панель Устройства.**

Если щелкнуть по строке выбранного Устройства, можно получить доступ к различным атрибутам и учетным данным устройства (см. Рисунок 20).

![](_page_20_Picture_79.jpeg)

#### **Рисунок 20. Доступ к атрибутам устройства.**

#### **8.5. Панель «Дашборды»**

Дашборды являются основным инструментом визуализации данных, получаемых от устройств.

Для доступа к панели Дашборды нужно нажать одноименную кнопку в Главном меню (см. Рисунок 21). Реестр Дашбордов представлен в табличном виде.

Поиск в реестре Дашборды можно выполнить при помощи нажатия на пиктограмму  $\overline{\text{wH}}$ 

![](_page_20_Figure_7.jpeg)

**Рисунок 21. Панель Дашборды**

Для открытия и просмотра дашборда нужно щелкнуть по пиктограмме выбранной строке (см. Рисунок 22).

![](_page_20_Picture_10.jpeg)

![](_page_21_Picture_55.jpeg)

#### **Рисунок 22.Открытие дашборда.**

Открытый дашборд показывает значения параметров устройств в удобном виде и в реальном времени (см. Рисунок 23).

![](_page_21_Figure_4.jpeg)

**Рисунок 23. Отображение данных на дашборде.**

#### **9. Практическая работа. Приложение «Водонапорная станция»**

Приложение разработано в целях мониторинга параметров работы водонапорной станции. Отображаются значения параметров в реальном времени - давление воды на входе, давление на выходе, суммарный расход воды, превышение расхода. Также отображаются различные параметры энергоэффективности в заданном интервале времени - удельный расход энергии кВт\*ч/м3, КПД.

#### **9.1. Вход в систему**

Для входа в Систему необходимо ввести логин и пароль, затем нажать кнопку «Войти» (см. Рисунок 24).

![](_page_22_Picture_86.jpeg)

**Рисунок 24. Вход в систему.**

#### **9.2. Системное меню**

В верхней части системного интерфейса находится выпадающее меню, служащее для изменения типа представленной информации.

При выборе опции происходит переключения между основными дашбордами.

По умолчанию (при входе в систему) отображается дашборд «Основные параметры» (см. Рисунок 25).

![](_page_23_Figure_2.jpeg)

**Рисунок 25. Дашборд «Основные параметры».**

#### **9.3. Дашборд «Основные параметры»**

Открытый дашборд показывает значения параметров устройств в удобном виде и в реальном времени (см. Рисунок 26).

![](_page_23_Figure_6.jpeg)

**Рисунок 26. Дашборд «Основные параметры»**

#### **9.4. Дашборд «ГИС»**

Дашборд «ГИС» отображает на карте города местоположение Водонапорной станции, водозабора и других объектов системы водоснабжения (см. Рисунок 27).

![](_page_24_Figure_2.jpeg)

#### **Рисунок 27. Дашборд «ГИС»**

#### **9.5. Дашборд «Электроснабжение»**

Дашборд «Электроснабжение» показывает значения параметров Ток, Напряжение и график потребляемой активной мощности устройств в реальном времени (см. Рисунок 28).

![](_page_24_Picture_69.jpeg)

#### **Рисунок 28. Дашборд «Электроснабжение».**

#### **9.6. Дашборд «Эффективность»**

Дашборд «Эффективность» отображает различные параметры энергоэффективности в заданном интервале времени (см. Рисунок 29 ).

![](_page_25_Figure_2.jpeg)

**Рисунок 29. Дашборд «Эффективность».**